<span id="page-0-0"></span>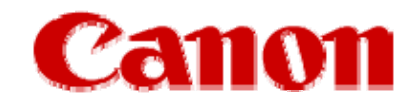

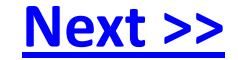

## **Installing Your Multifunction to Additional Computers on Your Network**

**PIXMA MX452 Mac OS**

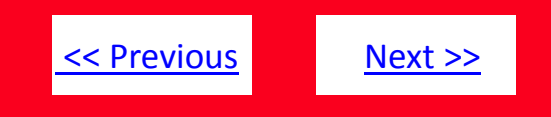

## <span id="page-1-0"></span>**Installing Your Multifunction to Additional Computers on Your Network**

**PIXMA MX452 Mac OS**

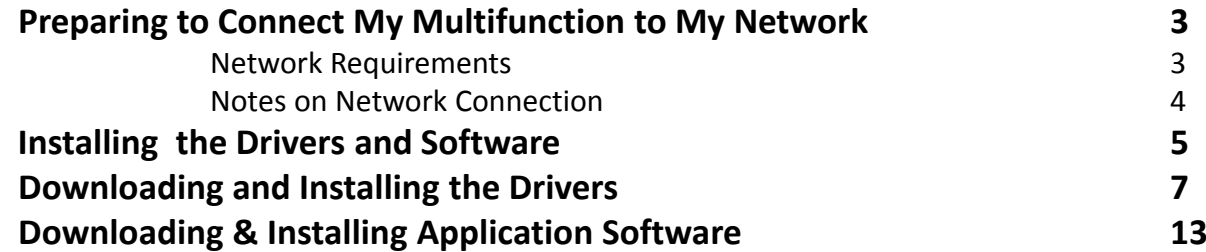

## <span id="page-2-0"></span>Preparing to Connect My Multifunction To My Network

## **Network Requirements**

Before installing the wireless drivers and software on the computer, make sure that configuration of the computer and access point or router is complete, and that the computer is connected to the network.

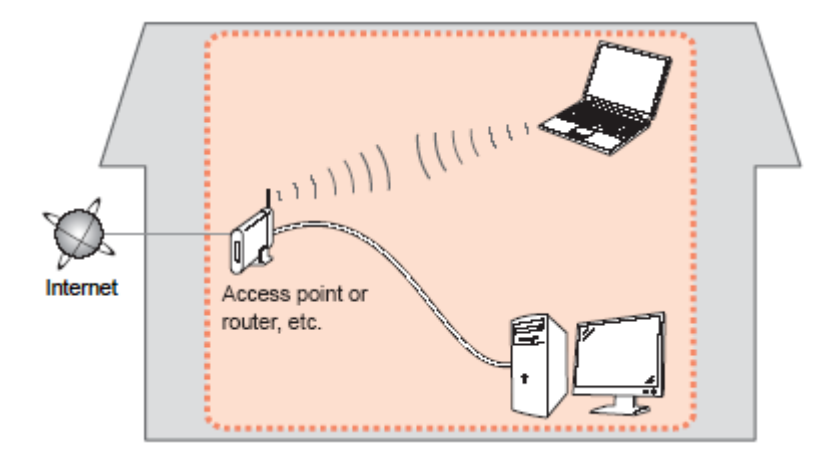

## **Software Installation:**

If the printer is already connected to the network, it can be used on additional computers on this same network. Just install the drivers, and software you wish to use, and you will be printing and scanning wirelessly. You don't need to change any settings on the printer or connect <sup>a</sup> USB cable between the computer and printer.

<< [Previous](#page-1-0) [Next](#page-3-0) >>

## <span id="page-3-0"></span>Preparing to Connect My Multifunction To My Network

<< [Previous](#page-2-0) [Next](#page-4-0) >>

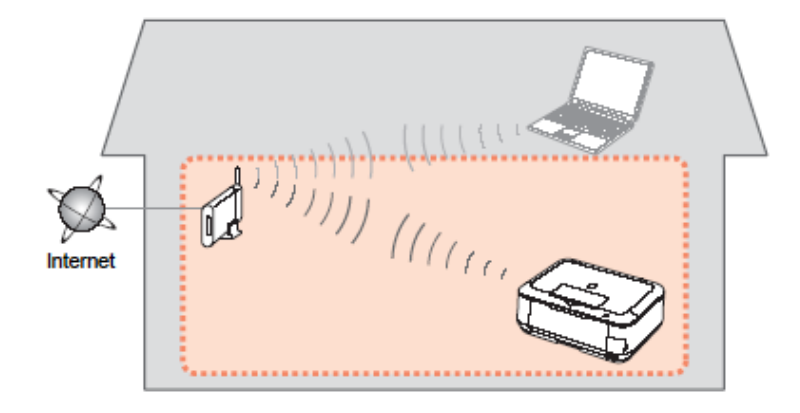

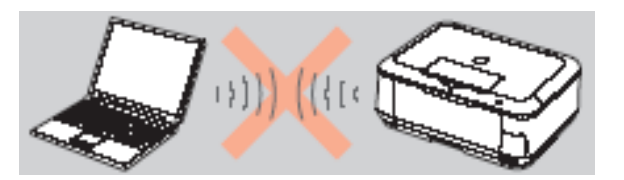

**An "Ad‐hoc connection," which establishes <sup>a</sup> direct connection to the computer over <sup>a</sup> wireless connection without using an access point, is not supported.**

#### **Notes on Network Connection**

- The configuration, router functions, setup procedures and security settings of the network device vary depending on your system environment. For details, refer to your device's instruction manual or contact its manufacturer.
- In an office setup, consult your network administrator.
- If you connect to a network that is not protected with security measures, there is a risk of disclosing data such as your personal information to a third party.
- Place the machine and computers on the same network segment.

## <span id="page-4-0"></span>Installing the Drivers and Software

## **Installing the Driver**

To use the machine by connecting it to <sup>a</sup> computer, software including the drivers need to be copied (installed) to the computer's hard disk. We recommend using the **Setup CD‐ROM** for installation.

#### *Step One*

Turn on the computer, then insert the **Setup CD‐ ROM** into the CD‐ROM drive.

Double‐click the **Setup** icon of the CD‐ROM folder to proceed to the following screen.

If the CD‐ROM folder does not open automatically, double‐click the CD‐ROM icon on the desktop.

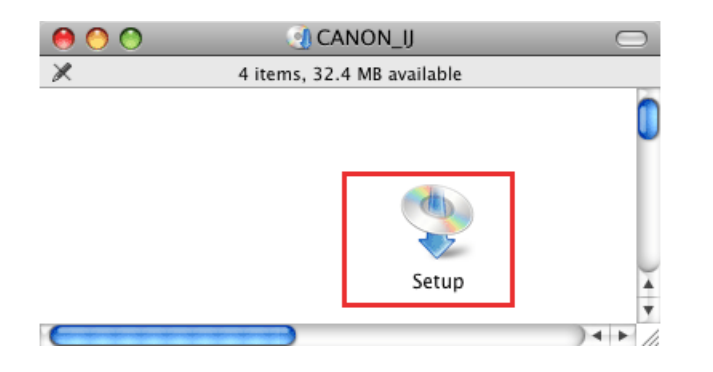

#### *Step Two*

Ensure the printer is powered on.

#### On the opening **Setup** screen select **Next**.

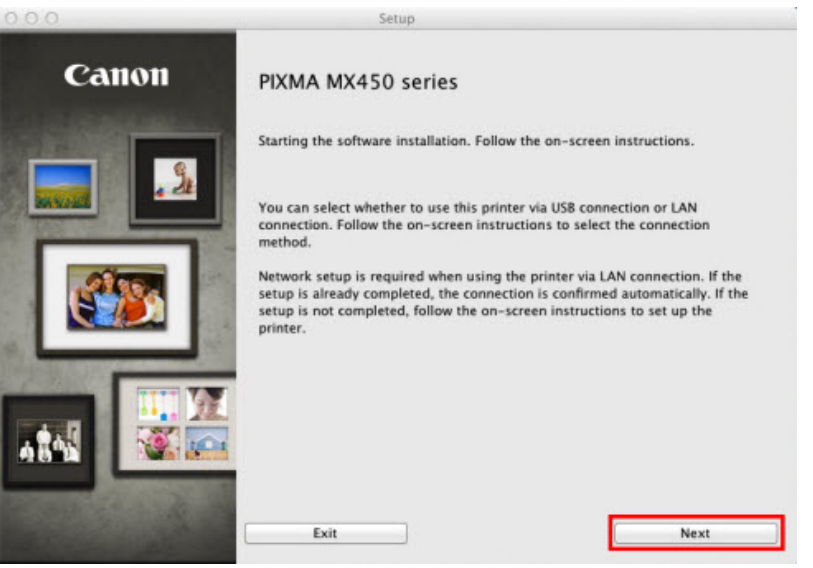

<< [Previous](#page-3-0) [Next](#page-5-0) >>

## <span id="page-5-0"></span>Installing the Drivers and Software

[<<Previous](#page-4-0)

s [Next>>](#page-6-0)

Confirm your place of residence at the **Setup** windows to proceed.

## *Step Three*

The setup will quickly search for the printer on the network. On the **Setup** window, select **USA, Canada, Latin America** radio button, then click **Next**.

## *Step Four*

Select **United States** and then click **Next**.

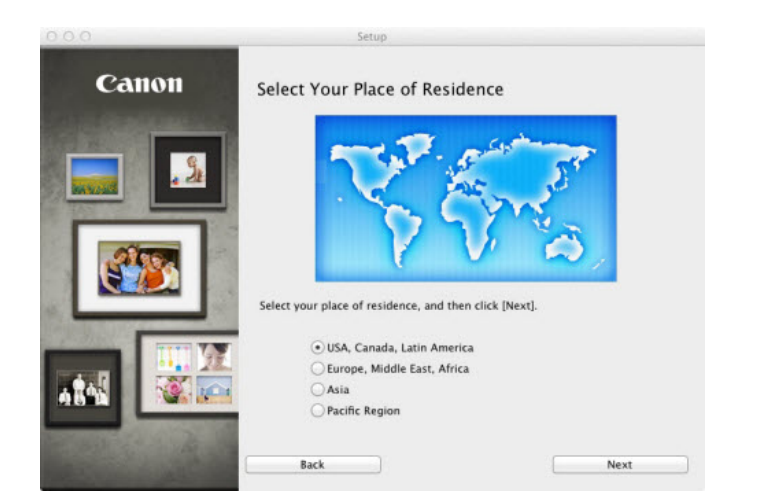

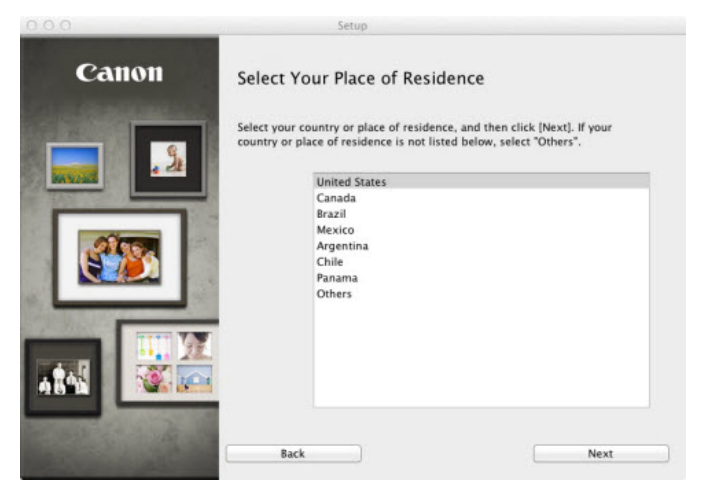

## <span id="page-6-0"></span>Installing the Drivers and Software

[<<Previous](#page-5-0)

s [Next>>](#page-7-0)

When the printer and an additional computer are connected to the same network, the installation setup will go to **Software Installation List** window.

## *Step Five* Select the box beside the item you wish to install. By default, **MP**

**Drivers** and **Canon IJ Network Tool** are selected. Then click **Next** to begin the installation.

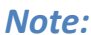

If the below window appears and the printer is connected to the same network as the computer, click **Redect**.

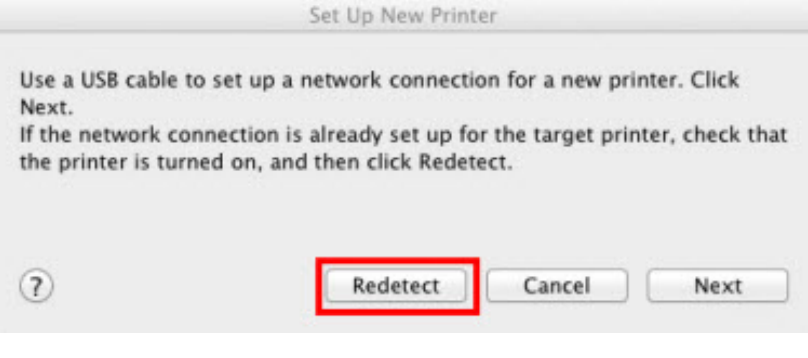

## *Important:*

If the below window appears click **Allow**.

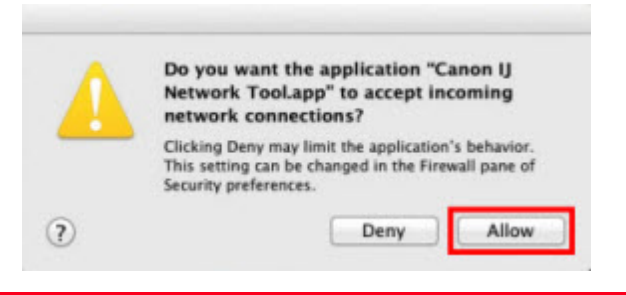

Software Installation List

The selected software will be installed. Make sure that the software you want to install is selected, and then click [Next].

Setup

You need to install all the software below to use all functions of this printer.

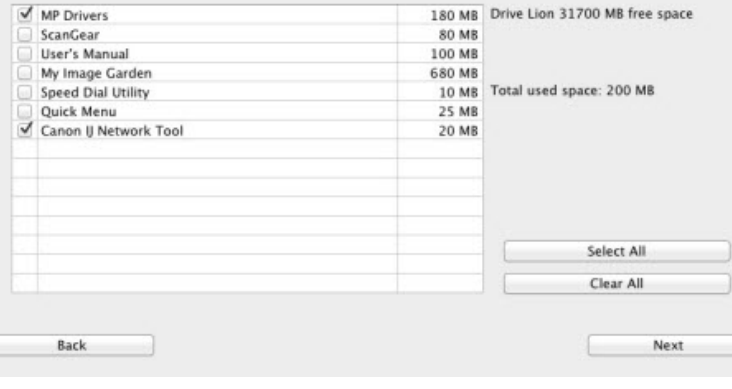

## <span id="page-7-0"></span>Adding the Printer and the set of the set of the set of the set of the set of the set of the set of the set of *Step Seven* At **Setup Completion** window, confirm your network's SSID appears and then click **OK**. *Step Six* At **Detected Printers List** window, select your printer model and then click **Next**. The printer model will include the printer's MAC address. The MAC

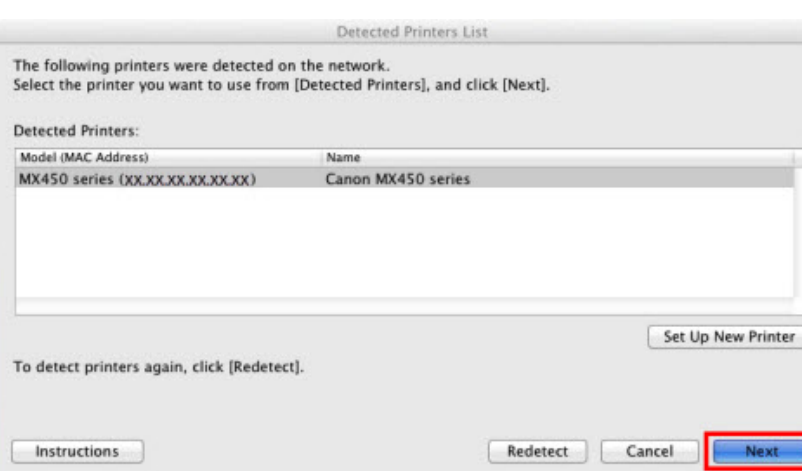

address consists of alpha and numeric characters – depicted

below as XX.XX.XX.XX.XX.XX.

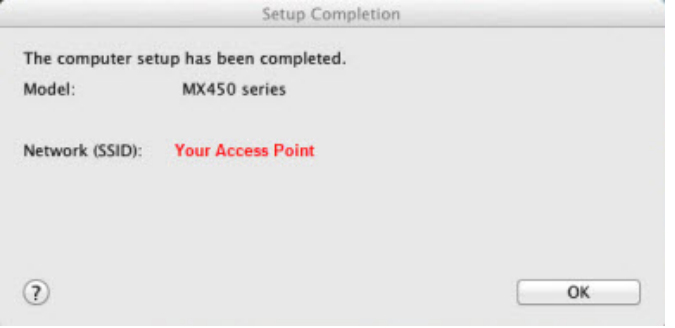

# <span id="page-8-0"></span>Adding the Printer and the set of the set of the set of the set of the set of the set of the set of the set of

### *Step Eight*

At **Add Printer Setup** window, click **Add Printer**.

## *Step Nine*

#### At the **Add Printer** window, select **Canon MX450 series**, which is in line with **Canon IJ Network** under **Kind**, and then click **Add**.

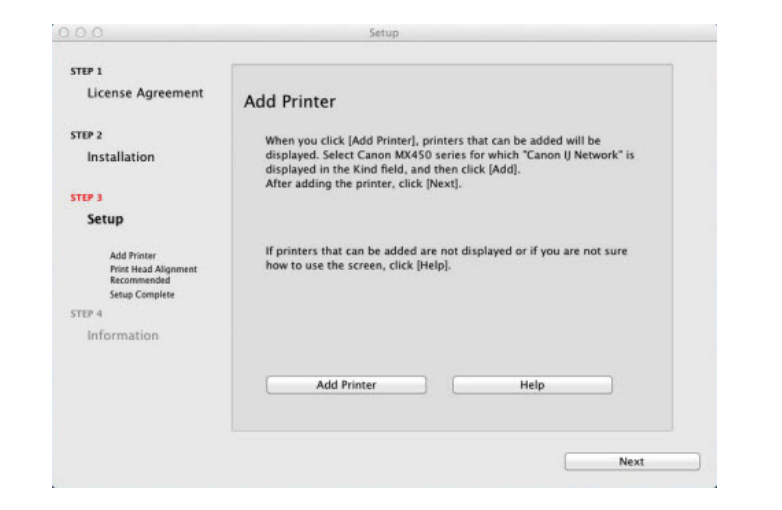

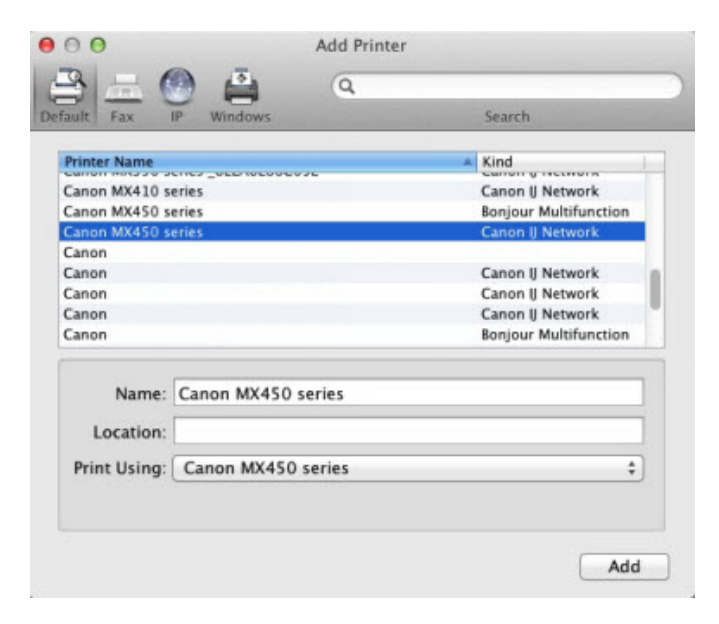

## <span id="page-9-0"></span>Adding the Printer and the set of the set of the set of the set of the set of the set of the set of the set of

*Continue*

## *Step Ten*

You will be returned to **Add Printer Setup** window, now click **Next**.

Click on the appropriate button to continue with installation.

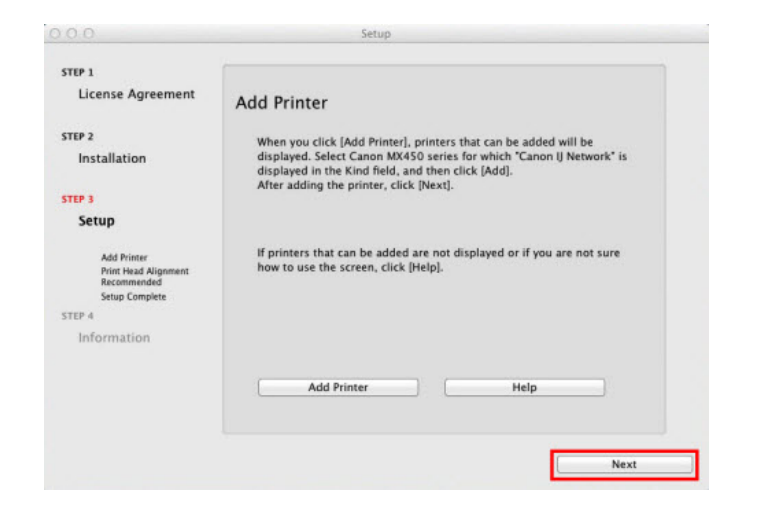

## <span id="page-10-0"></span>Completing the Installation Completing the Installation

## *Step Eleven*

#### At **Setup Complete**, click **Next**.

## *Step Twelve*

When installation is complete click **Exit**.

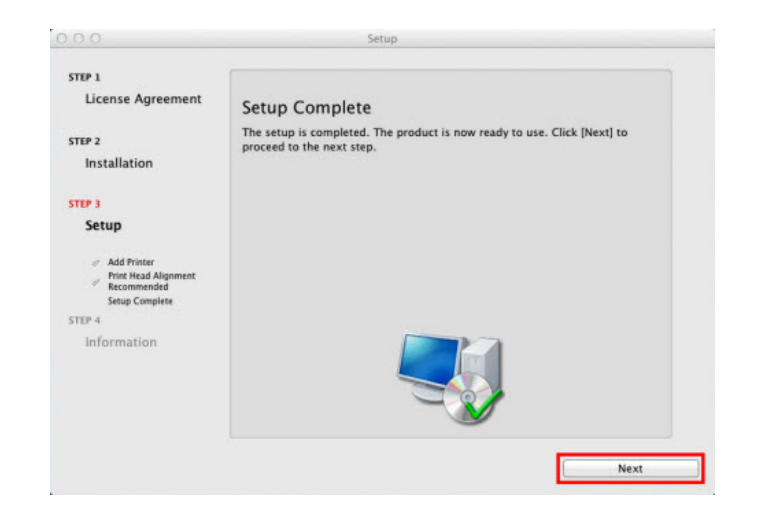

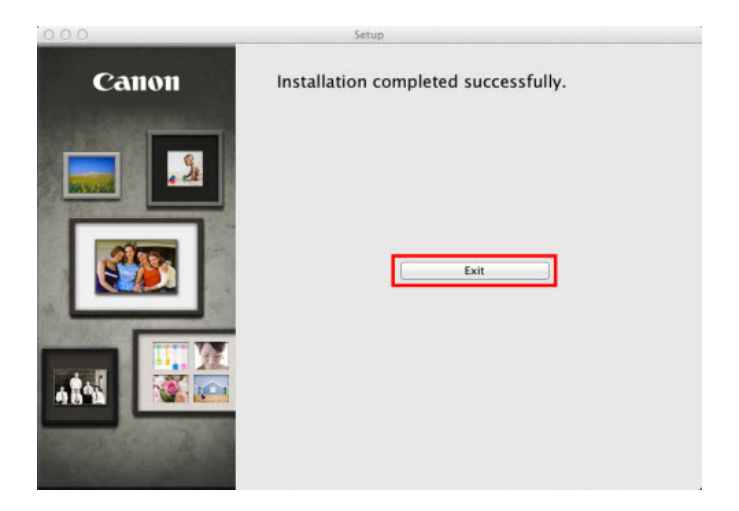

## <span id="page-11-0"></span>Canon IJ Network Scanner Selector EX Annual Selector EX

#### *Note:*

**IJ Network Scanner Selector EX** allows you to select the printer to be used for scanning over <sup>a</sup> network from your computer or the operation panel.

#### *Starting Canon IJ Network Scanner Selector EX*

Click **Canon IJ Network Scanner Selector EX** in the menu bar to display the menu.

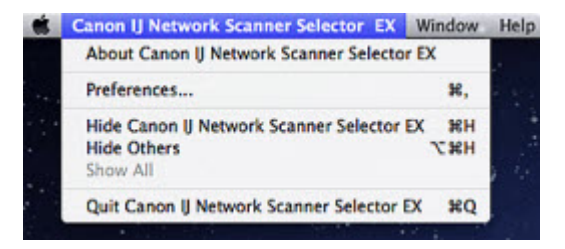

If **IJ Network Scanner Selector EX** is not running, from the **Go** menu of Finder, select **Applications**, then double‐click the **Canon Utilities** folder, **IJ Network Scanner Selector EX** folder, then **Canon IJ Network Scanner Selector EX** icon.

#### *Network Scanner*

Select **Canon MX450 series** radio button and then click **OK**.

Click **Scan‐from‐Operation‐Panel‐Settings** button and click the appropriate button to enable scanning from the operation panel.

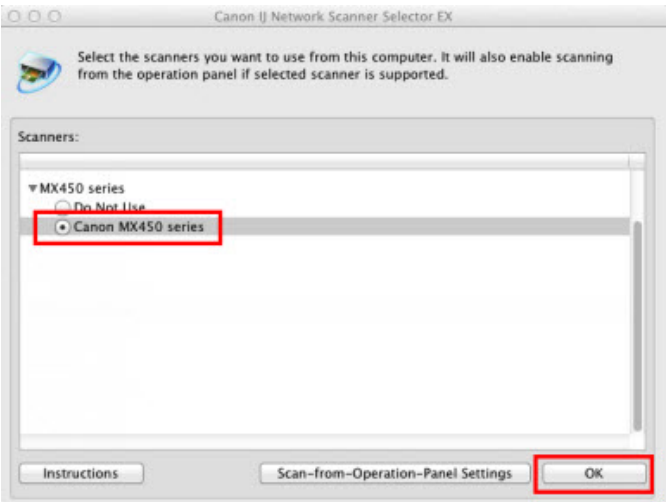